## **学生手机端考试操作说明**

、 在手机微信中搜索"融智云考"或扫描下方二维码,关注公众号:**融智云考**。

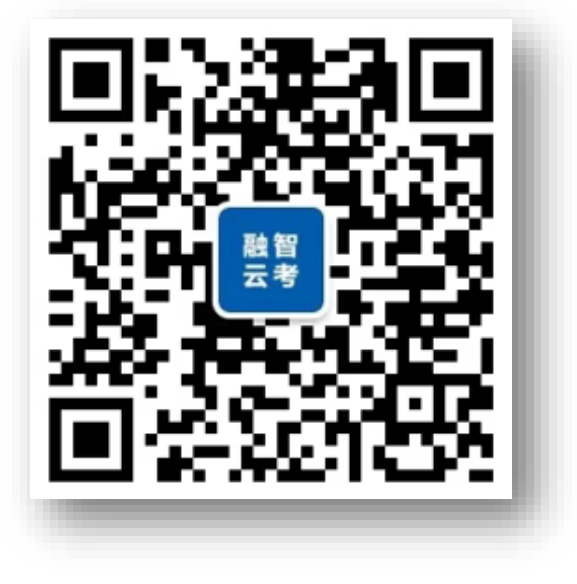

、 进入公众号,打开:**应用**→**学生练习**,输入自己的**学校、学号、密码**,点击登录

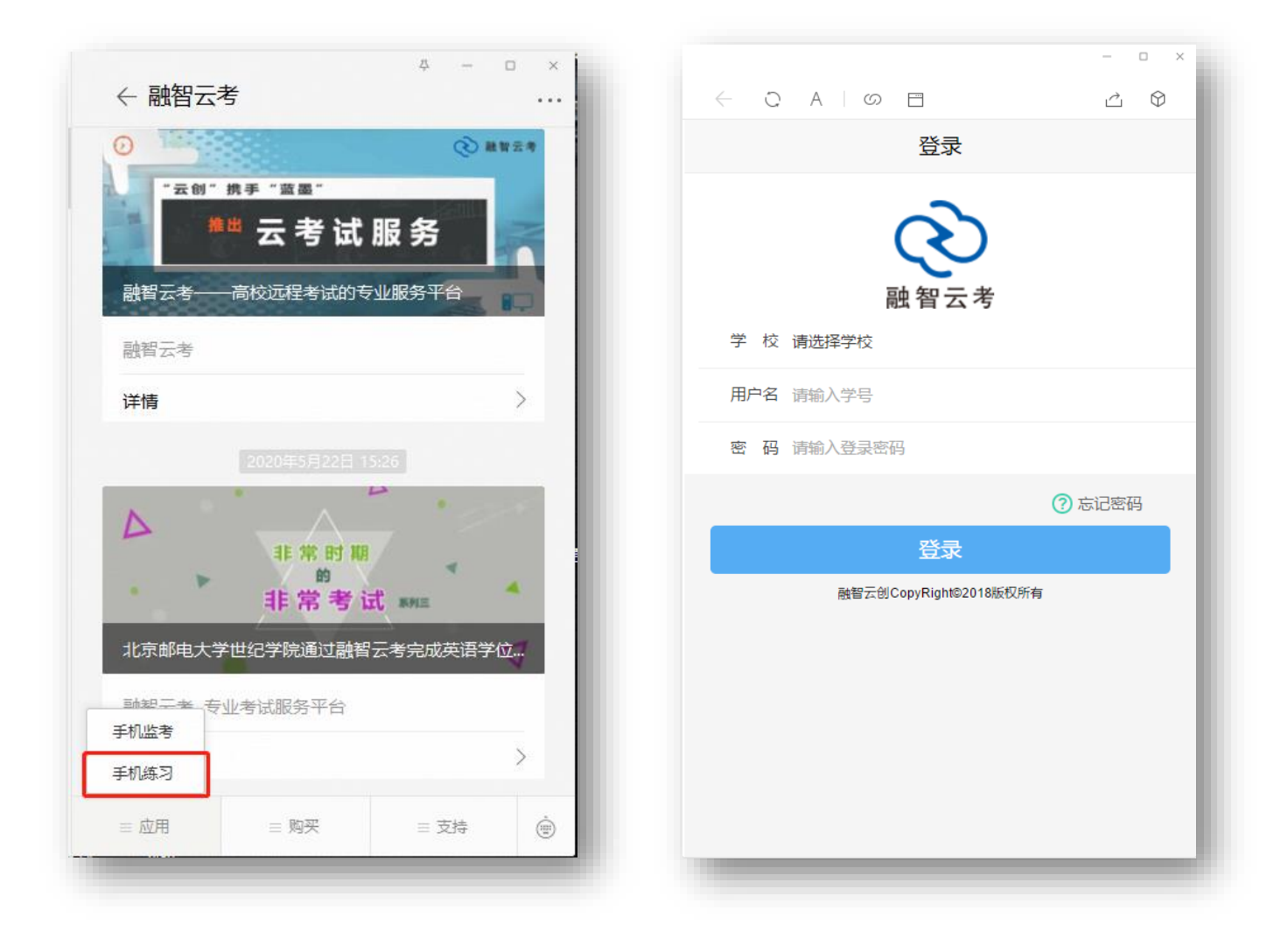

## 3、 登录进入后,点击界面下方的:**测试** 模块,可看到开放的考试科目,点击相应的考试,即可进入

考试界面。

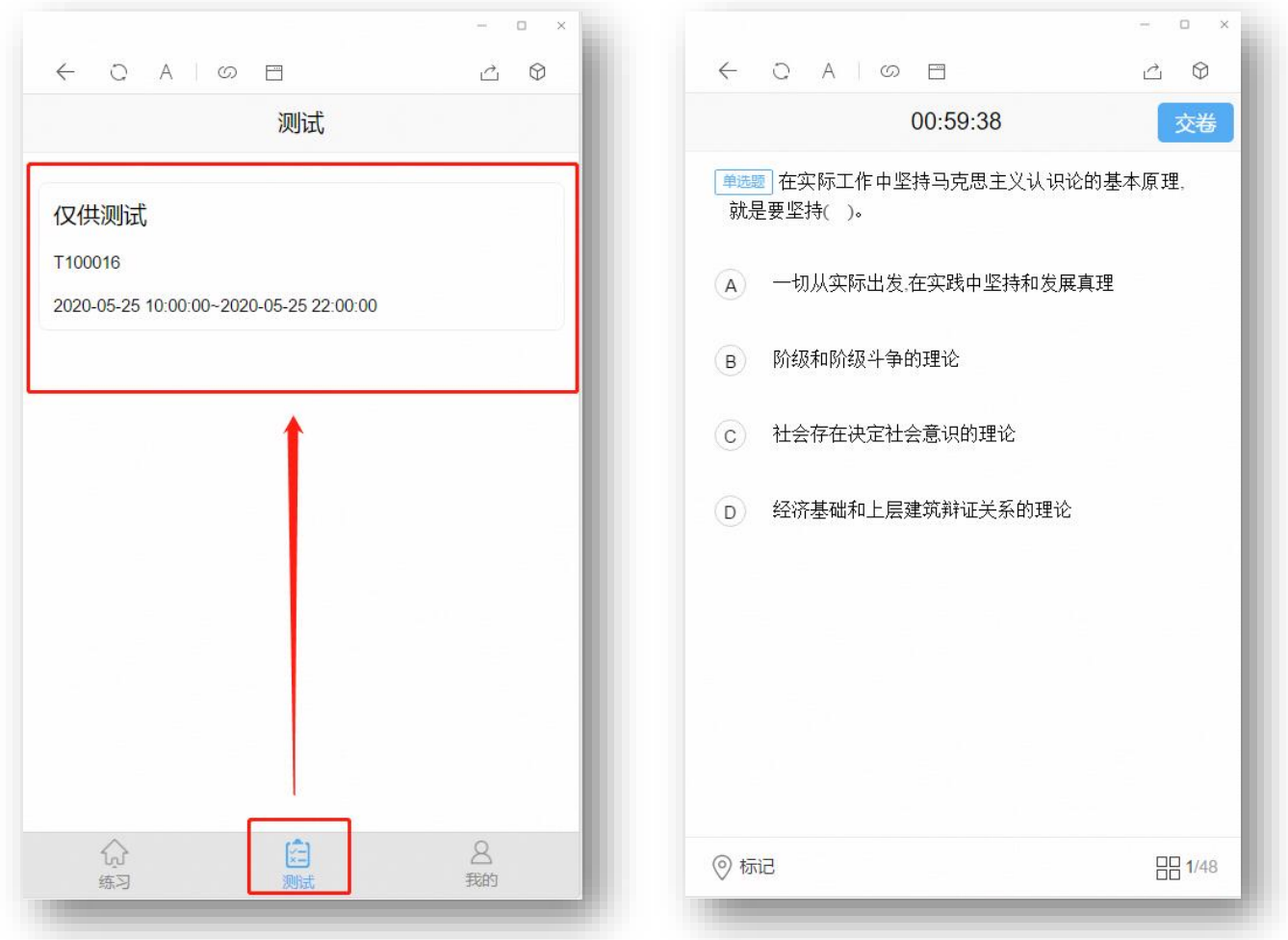

4、 注意事项:考试前 1 小时可看到考试科目,

进入考试后直接点击选项即可以选择答案,

左右划动可以切换题目,

倒计时结束自动交卷,做答完成也可以点击:交卷按钮。